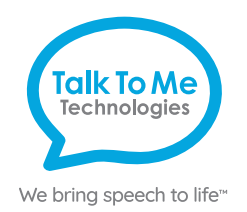

## **Wego A Quick Reference Proloquo2Go**

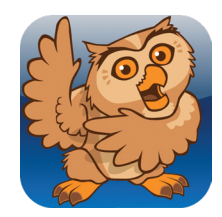

#### **Edit a Button Message and Image**

- 1. Tap **Edit**  $\bigcirc$  on bottom menu bar > select button to edit.
- 2. On *Text to Speak* line, type message button should speak when pressed.
- 3. On *Label* line, type text to display on button > **Done** (keyboard).
- 4. Tap button image to open picture options menu:

*Choose a Symbol*: Use search box to find and select symbol > **Done**.

*Choose a Picture*: Select picture from photo library > **Use** > **Done**.

 *Take a Picture*: Press white circle on screen to take a picture > **Use Photo** > **Done**.

#### **Create a New Button**

- 1. Tap **Edit**  $\bigwedge$  on bottom menu bar.
- 2. Press the  $+$  icon on a blank button icon  $+$   $\Box$
- 3. Follow Steps 2–4 above.

### **Copy and Paste Buttons**

- 1. Tap **Edit**  $\bigwedge$  on bottom menu bar > tap button you want to copy.
- 2. Tap the copy icon  $\bullet$  on the task bar to copy button.
- 3. Tap the paste icon  $\blacksquare$  on task bar to add button to page.
- 4. To relocate button, press and hold until it begins to pulse > drag button to new location.

### **Create a New Folder**

- 1. Tap **Edit**  $\bigwedge$  on bottom menu bar.
- 2. Press the folder icon  $\Box$  on a blank button icon  $\div$   $\Box$  > New Folder.
- 3. Choose template from left navigation menu > **Next**.
- 4. Type folder name on top line.
- 5. *Open in Pop-up*: Toggle on/off > **Done** (top menu bar).

#### **Make a Button Navigate to a Folder**

- 1. Navigate to folder containing button to edit.
- 2. Tap **Edit**  $\bigvee$  on bottom menu bar > tap button to edit.
- 3. **Actions** > **Add Action**.
- 4. Under *Navigation*, tap the  $(i)$  icon on the *Open Folder* line > **Folder**.
- 5. Search or scroll to find and select folder > **Done**.
- 6. *Delete an Action*: Follow Steps 1–2 > **Actions** > **Edit** > > **Delete** > **Done**.

#### **Change the Pronunciation of a Word**

- 1. Tap **Settings**  $\{x\}$  on bottom menu bar > **Speech and Language** > tap the  $\{ \}$ icon under *Voices*.
- 2. Under *Pronunciation*, select language to edit > **Edit Pronunciations**.
- 3. Tap the **+** icon > type word with correct spelling on first line (e.g. fajita).
- 4. Under *Pronunciation* type word as you want pronounced (e.g. fuhheeta).
- 5. Select **Speak** to hear pronunciation.
- 6. Tap back icon **<** until return to *Options* menu screen > **Done**.

### **Guided Access**

All dedicated devices come with *Guided Access* enabled.

- 1. Open *Guided Access* menu by quickly triple-clicking the Home button. If your device does not have a Home button, use the Power button.
- 2. Enter passcode: default password is all **1s** (**1111** or **111111**).
- 3. To continue *Guided Access*: press **Resume** (top right).
- 4. To turn off *Guided Access*: press **End** (top left).
- 5. *Lock Menu* (restrict use of specific buttons/categories): open *Guided Access*  menu > use finger to draw a circle around buttons to restrict > **Resume**.

*Note: If these instructions do not match your current vocabulary set, please contact Technical Support for assistance.*

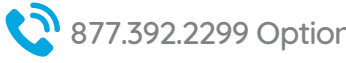

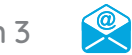

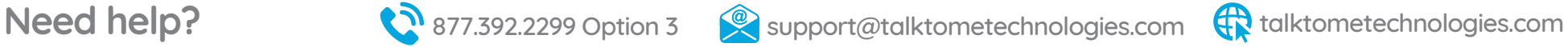

# **Hardware, Buttons & Features**

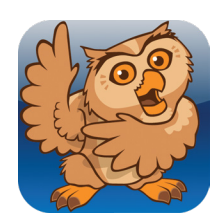

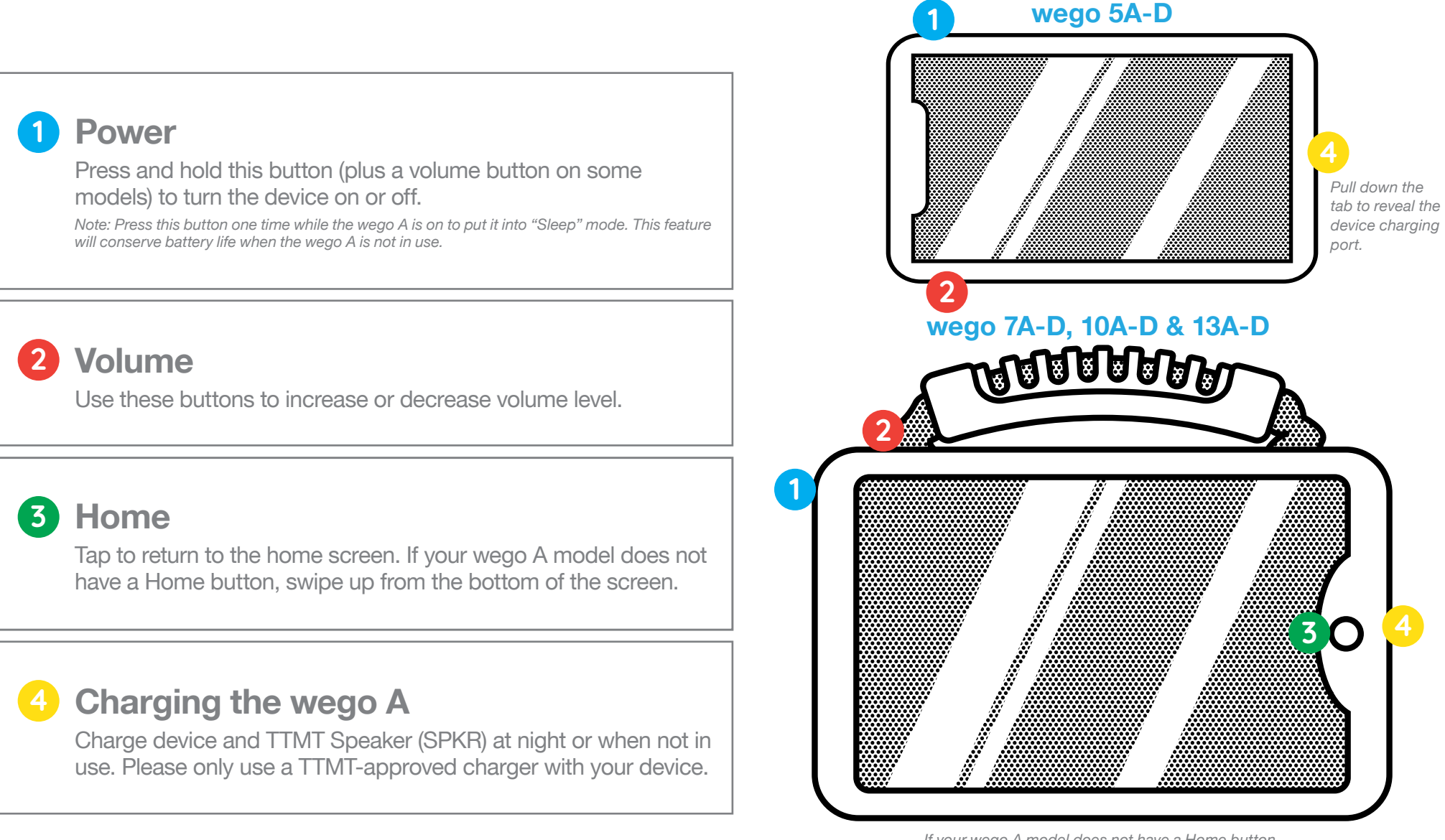

*If your wego A model does not have a Home button, swipe up from the bottom of the screen.*

**Talk To Me** Technologies

We bring speech to life<sup>®</sup>

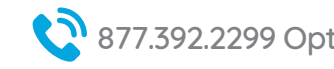

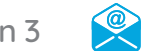

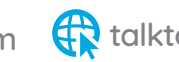